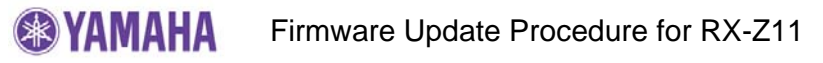

October, 2009

#### **Subject: RX-Z11 Firmware Update Version N0145**

Yamaha is pleased to offer the following firmware update to ensure the best possible performance and features for your Yamaha DSP-Z11/RX-Z11 AV Receiver. This firmware improves network functionality, DSP decoding, and HDMI repeater capability.

#### Requirement:

A USB thumb drive (Supports USB Mass Storage Class with capacity over 16Mbytes)

#### **CHECK THE UNIT'S FIRMWARE VERSION PRIOR TO THIS UPDATE**

The firmware version consists of a letter followed by 4 numbers [ex. "N0145"]. If the 4 numbers in the firmware version are 0145 or higher, you **DO NOT** need to perform this update.

#### **How to check your firmware version:**

Press and hold the [FUNCTION] knob on the front panel and keep it pressed while you press the [STANDBY/ON] button. Once the front panel displays "Advance Setup", release the [FUNCTION] knob. Then, press and hold the [SPEAKER A] button for about 3 seconds until front panel display shows the firmware version. See "Version Confirmation" section for details.

The following pages contain the firmware update instructions for Yamaha AV receiver RX-Z11. The outline of the update is as follows:

- 1. Copy the downloaded firmware to an empty USB thumb drive.
- 2. Insert USB thumb drive to the AV receiver and power on.
- 3. Enter firmware update mode.
- 4. Confirm updated firmware version.

### **< IMPORTANT NOTICE >**

Do not attempt to update your Yamaha receiver using any other data file except those provided directly from the Yamaha website.

Follow the instructions carefully and do not attempt any other procedures not specified in the instructions provided by Yamaha.

Improperly updated products may cause improper operation, and any parts or service required to restore proper operation will not be covered under the Yamaha Limited Warranty.

### **Firmware Update Procedure:**

**STEP1 [Download and copy the firmware](http://www.yamaha.com/yec/softwareupdates/FirmwareUpdate_RXZ11-0145.zip) file into a USB thumb drive.**  Using your computer, copy or Drag & Drop the firmware file "RXZ11-0145.bin" into the root folder of your USB thumb drive. (Note: It is recommend that you DO NOT store any other files or folders in the USB drive during this firmware update)

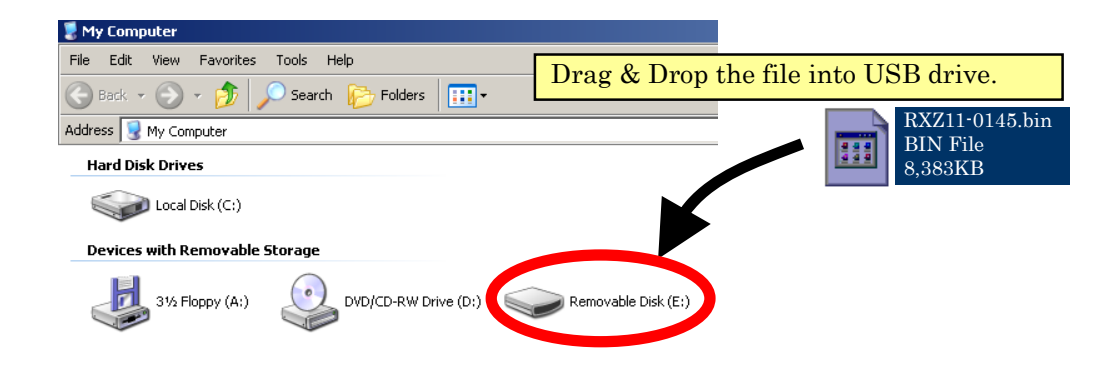

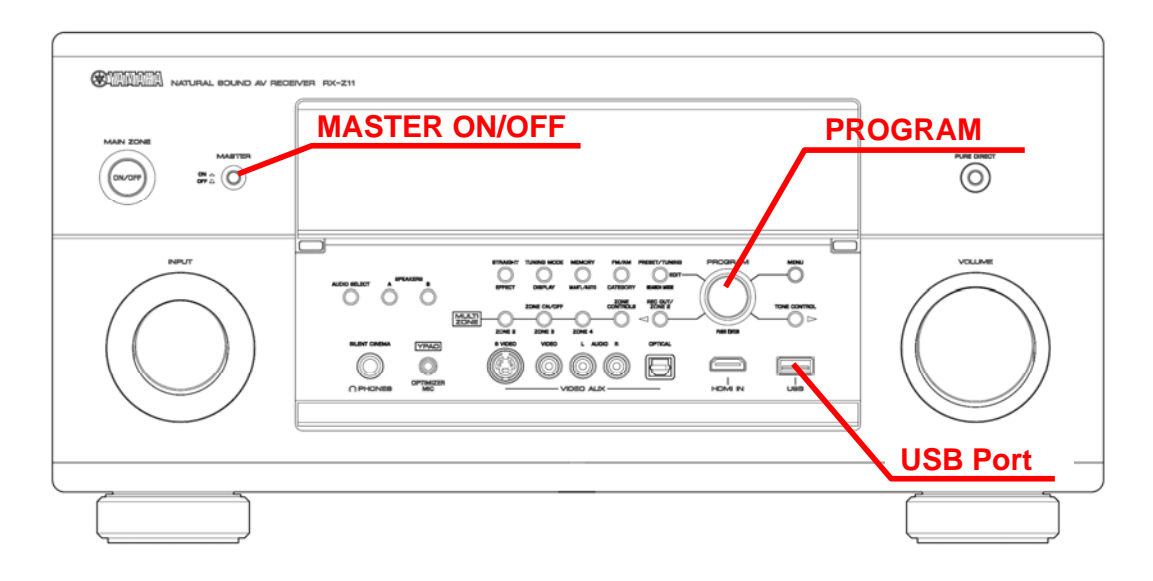

- **STEP2 Master power off the unit.** Set the [MASTER ON/OFF] button on the front panel to OFF.
- **STEP3 Insert USB thumb drive.**

USB port is located on the lower right corner of the front panel.

**STEP4 Enter "ADVANCED SETUP".** 

While pressing the [PROGRAM] knob, press (and release) the [MASTER ON/OFF] button and keep pressing the [PROGRAM] knob until "ADVANCED SETUP" appears on the front panel display. (Note: the "ADVANCED SETUP" is only displayed for a few seconds)

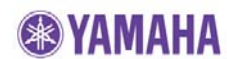

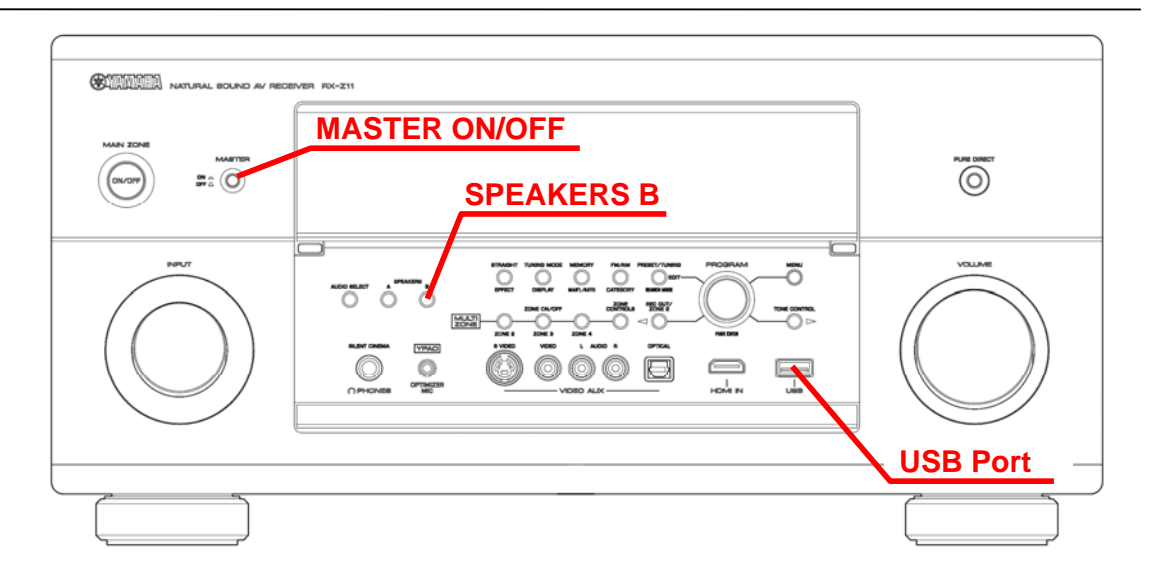

**STEP5 Enter USB Firmware Update mode.**  Press and hold [SPEAKERS B] button for about 3 seconds. "USB FirmUpdate Push SP.B key!" will appear on the front panel display.

#### **STEP6 Start firmware update.**

Press the [SPEAKERS B] button again.

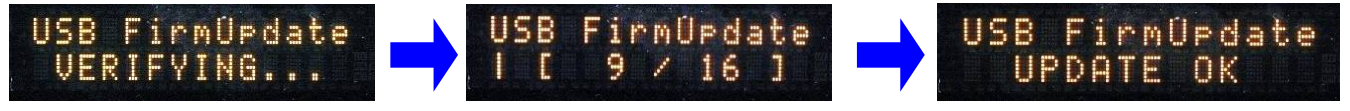

*Firmware Update in progress* 

**DO NOT** interrupt the power or the buttons during the update.

When "UPDATE OK" appears on the display, firmware update is completed.

In case the update doesn't start, see **"Troubleshooting"** section on the last page.

- **STEP7 Master power off the unit.**  Press the [MASTER ON/OFF] button on the front panel and turn off the power.
- **STEP8 Unplug the USB thumb drive.**

**Proceed to STEP9 "Version Confirmation"** 

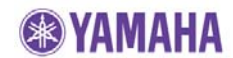

# **Version Confirmation**

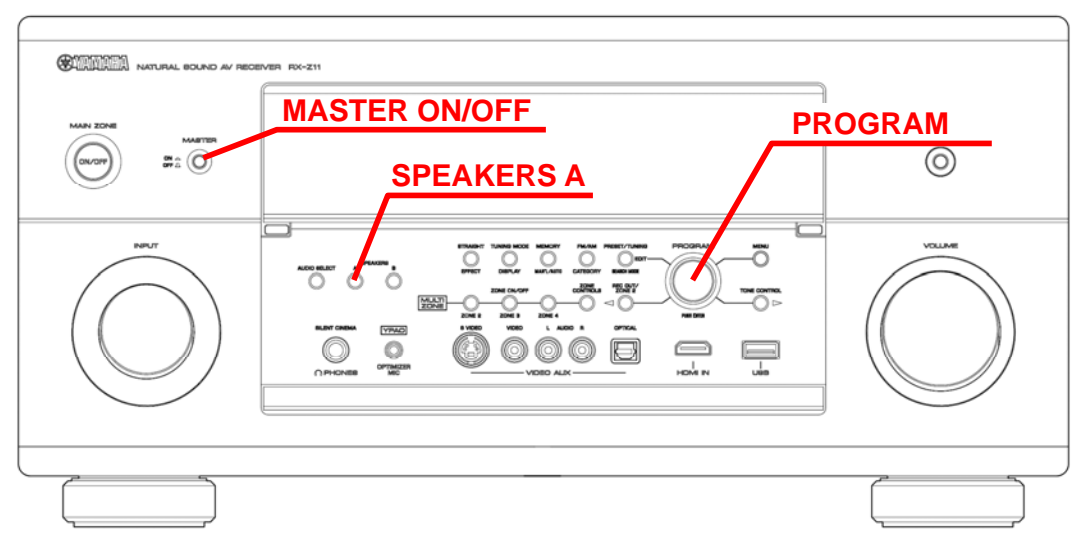

## **STEP9 Enter "ADVANCED SETUP" mode.**

While pressing the [PROGRAM] knob, press (and release) the [MASTER ON/OFF] button and keep pressing the [PROGRAM] knob until "ADVANCED SETUP" appears on the front panel display.

# **STEP10 Enter "VERSION/SUM" display mode.**

Press and hold [SPEAKERS A] button for about 3 seconds. VERSION and SUM will appear on the front panel display. Confirm that they match with the following:

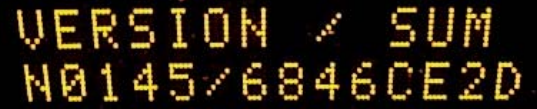

If the Version and Sum don't match, firmware update has not been performed correctly. Check that the firmware data is stored at the root of your USB thumb drive and retry procedure from STEP 2.

### **STEP11 Master power off the unit.**

Press [MASTER ON/OFF] button on the front panel.

# **Congratulations!!**

Your Z11 is now ready for normal use.

# **Troubleshooting**

### **Case#1**

# **Instead of "UPDATE OK", "FirmUpdate, push MENU key" appeared on the display.**

This occurs when the program area of the update data inside the USB thumb drive is partially corrupted.

To recover,

- 1. Unplug the USB thumb drive from the Z11 and copy the update data again.
- 2. Insert the USB thumb drive in the USB terminal on the front panel.
- 3. Start firmware update by pressing the [MENU] button.
- 4. When "UPDATE OK" appears on the display, firmware update is completed.
- 5. Power OFF the unit by pressing [MASTER ON/OFF] button on the front panel.
- 6. Unplug the USB thumb drive.

### **Case#2**

## **"the thumb memory VER.ERR" appeared on the display.**

This occurs when the program area of the update data inside the USB thumb drive is partially corrupted.

To recover,

- 1. Press MENU button. "FirmUpdate, push MENU key" will appear on the display.
- 2. Unplug the USB thumb drive and copy the update data again.
- 3. Insert the USB thumb drive in the USB terminal on the front panel.
- 4. Start firmware update by pressing the [MENU] button.
- 5. When "UPDATE OK" appears on the display, firmware update is completed.
- 6. Power OFF the unit by pressing [MASTER ON/OFF] button on the front panel.
- 7. Unplug the USB thumb drive.

### **Case#3**

### **The Sum value doesn't match.**

This occurs when the data area of the USB thumb drive is partially corrupted. To recover,

- 1. Replace USB thumb drive with a different one.
- 2. Then, follow the original update procedure.